## 「自習室のプリンタの利用方法について(WindowsXP編)」

情報コンセントへ接続した個人のPCからの印刷は、プリンタサーバにアクセスして目的のプリン タに印刷させることができます。ここでは WindowsXPのPCからの利用方法について説明します。

1.「スタート」ボタンから「プリンタと FAX」をクリックします。

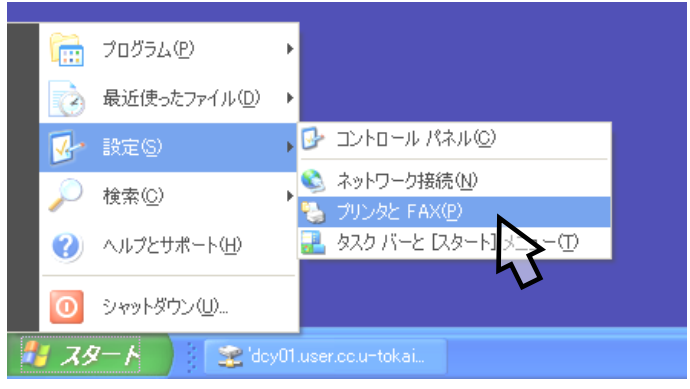

- 2.ネットワークプリンタをインストールします。
	- メニューバーの「ファイル」ボタンから「プリンタの追加」をクリックします。

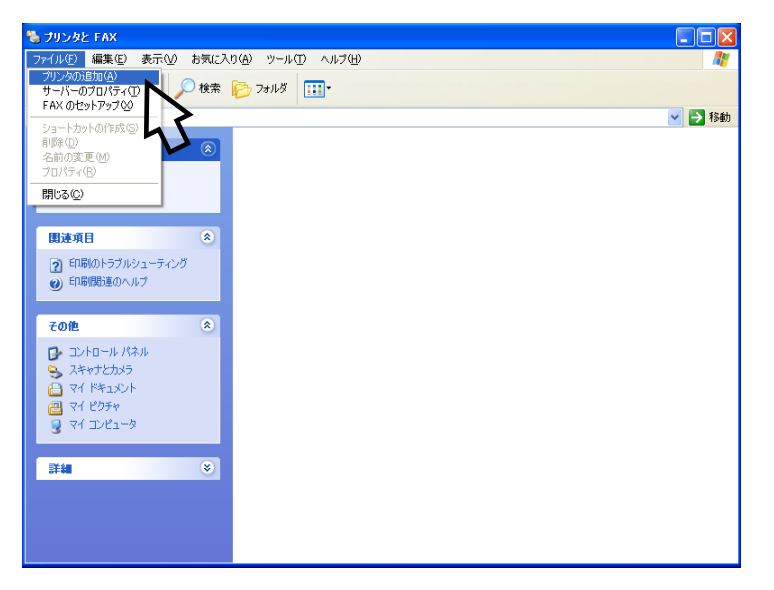

3. 次の「プリンタの追加ウィザード」が開始されます。

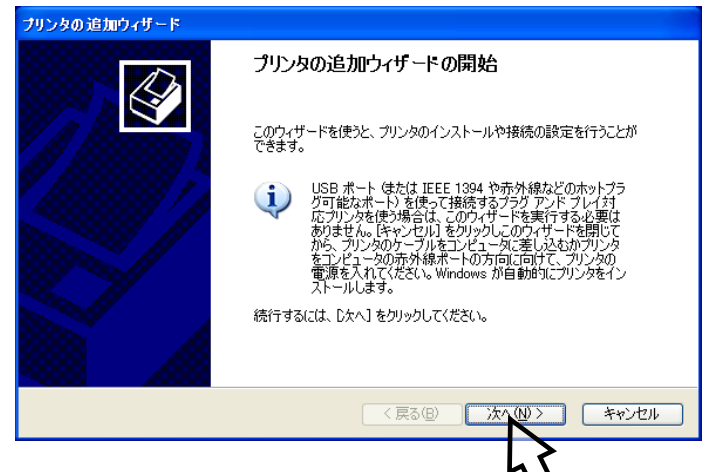

「次へ」をクリックします。

4.「ローカルプリンタまたはネットワークプリンタ」のオプション選択をします。

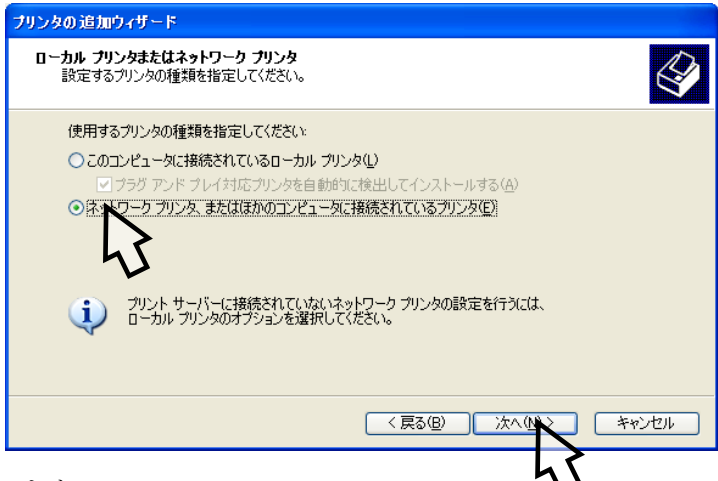

「次へ」をクリックします。

5.「プリンタの指定」のオプション「指定したプリンタに接続する」を選択しさらに、下の表から利用した いプリンタ名を指定方法にしたがって「名前」の欄に入力します。

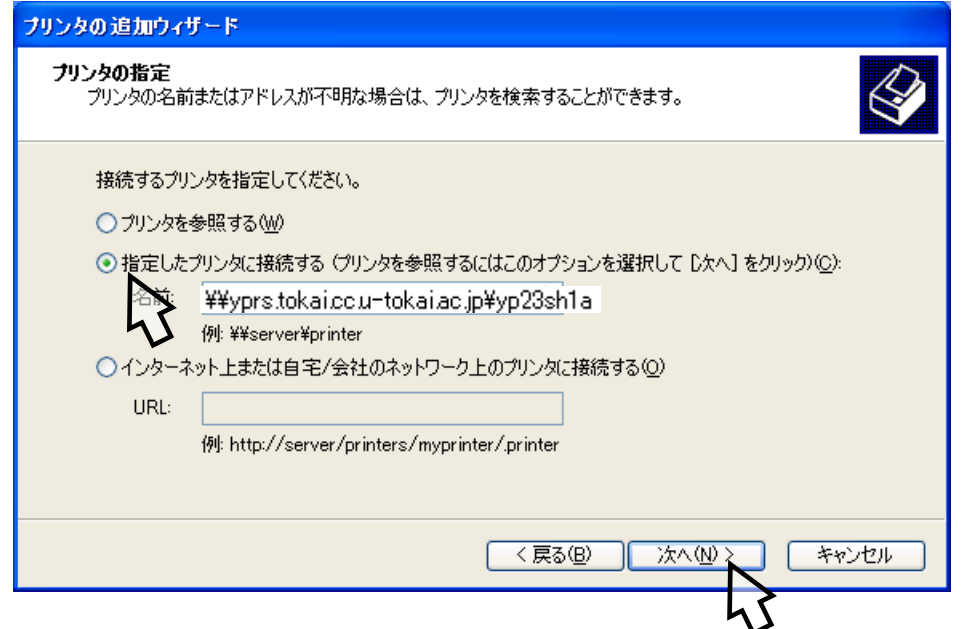

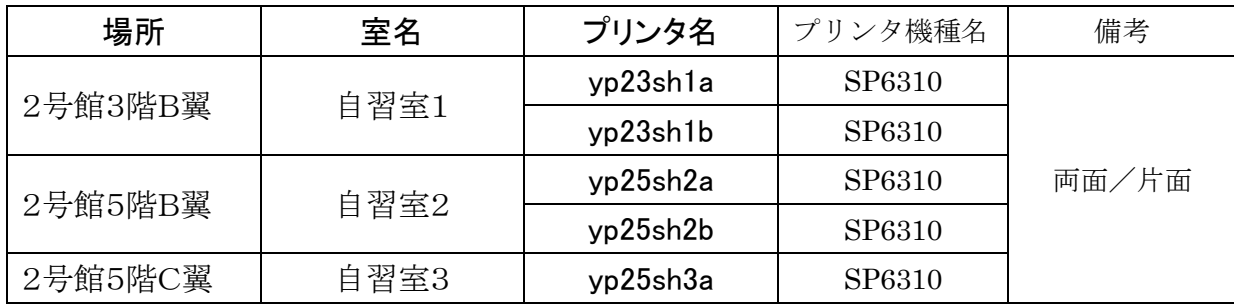

## プリンタの指定方法:

「名前」の欄に半角文字で「¥¥yprs.tokai.cc.u-tokai.ac.jp¥」と入力し、その直後に続けて表から利 用したいプリンタ名を半角文字で「¥¥yprs.tokai.cc.u-tokai.ac.jp¥yp23sh1a」のように入力してく ださい。 入力が済んだらさらに「次へ」をクリックします。

6.コンピュータ室を利用するときのユーザー名、パスワードを使って認証を行います。

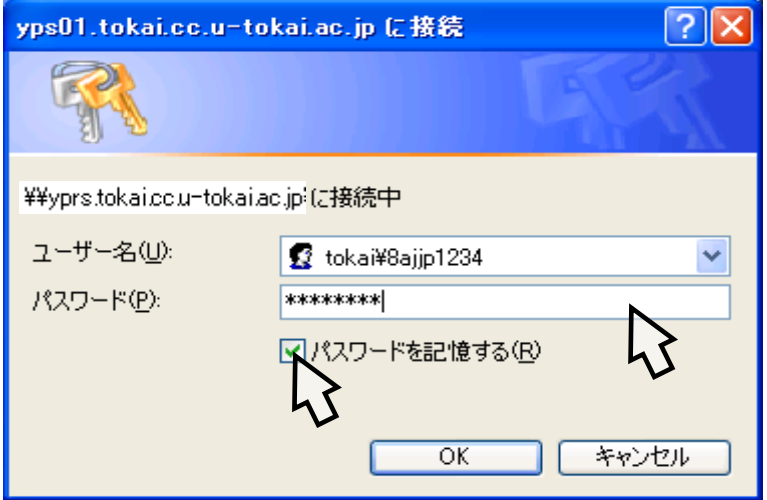

コーザー名、パスワードをスカし、「パスワードを記憶する」にチェックをしてから、「OK」 をクリックします。なお、以前にプリンタの追加をして認証が済んでいる場合は表示されません。

7. 以下のように表示されたら、「はい」をクリックしてプリンタドライバを自動インストールします。

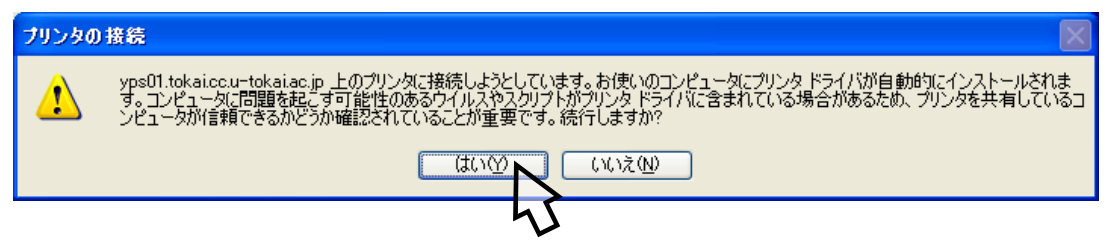

8.「通常使うプリンタ場合」とするときは、「はい」を選択し、「次へ」をクリックします。

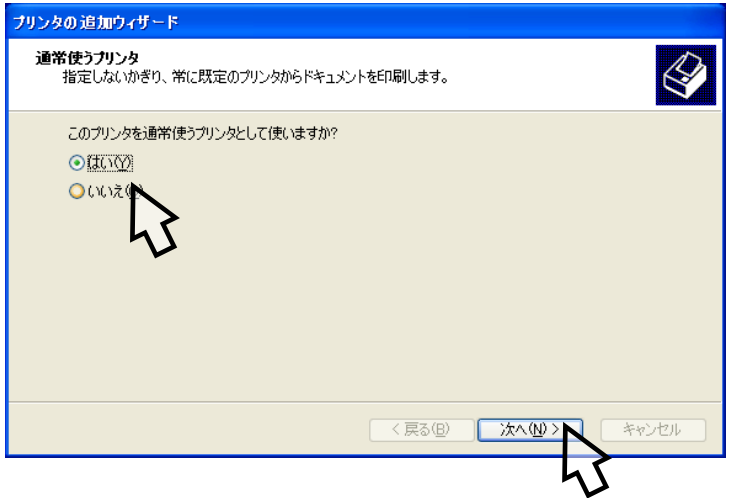

9. 目的とするプリンタの追加ができると以下の「完了」の表示がされます。

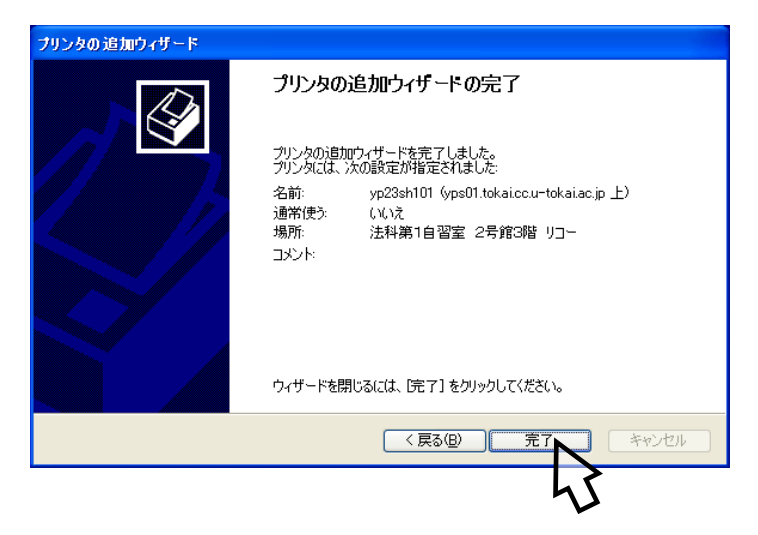

10.「プリンタと FAX」の表示に自習室のプリンタ名のアイコンが表示され利用が可能となります。

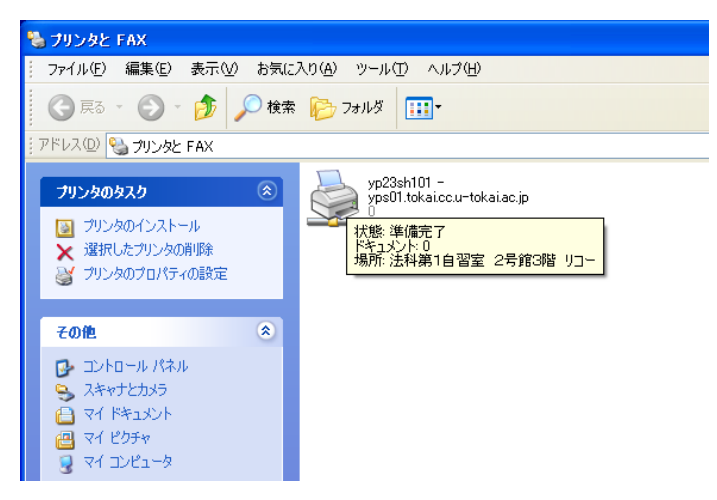